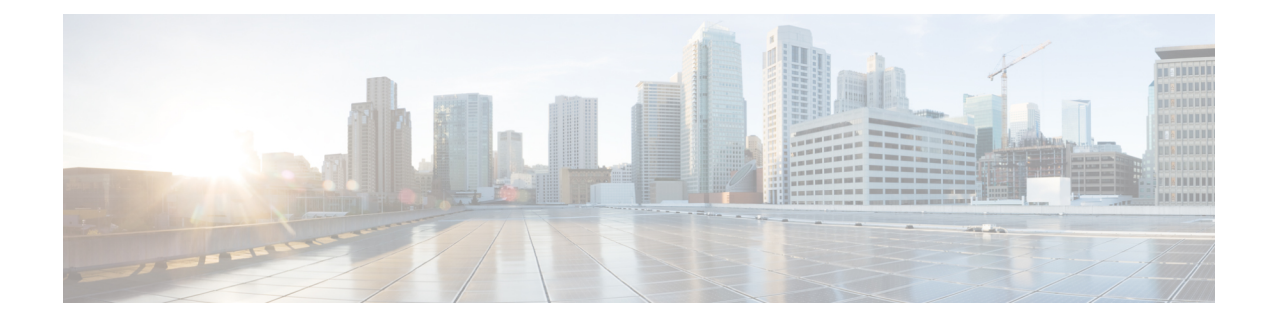

# **Configuring Chassis Related Settings**

This chapter includes the following sections:

- [Managing](#page-0-0) Server Power, on page 1
- Pinging a [Hostname/IP](#page-1-0) Address from the Web UI, on page 2
- [Toggling](#page-2-0) the Locator LEDs, on page 3
- [Selecting](#page-2-1) a Time Zone, on page 3

### <span id="page-0-0"></span>**Managing Server Power**

#### **Before you begin**

You must log in with user or admin privileges to perform this task.

- **Step 1** In the **Navigation** pane, click the **Chassis** menu.
- **Step 2** In the **Chassis** menu, click **Summary**.
- **Step 3** In the toolbar above the work pane, click the **Host Power** link.
- **Step 4** In the **Server Power Management** dialog box, review the following information and select the relevant radio buttons (highlighted radio buttons indicate the current power state of the server or servers) to manage power for server 1 or server 2.

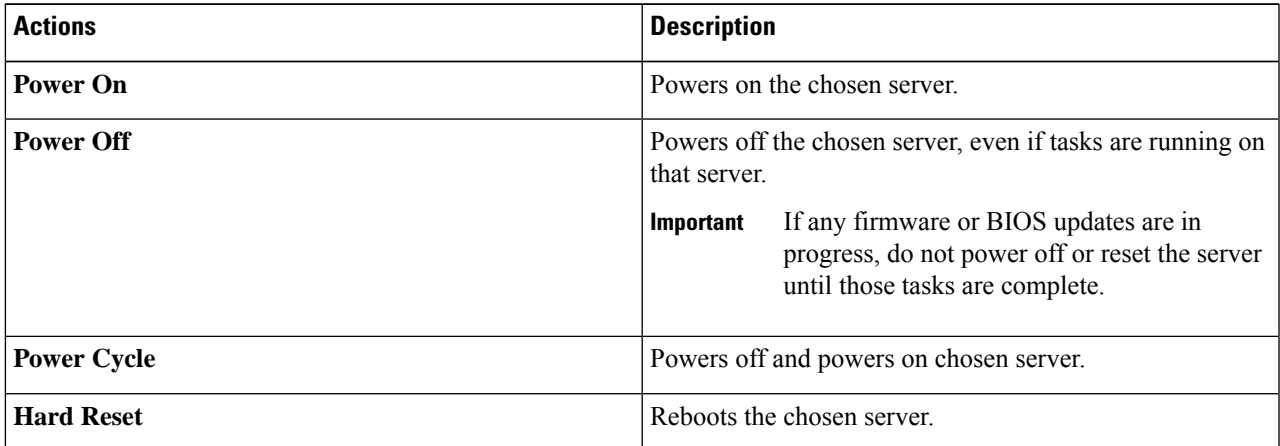

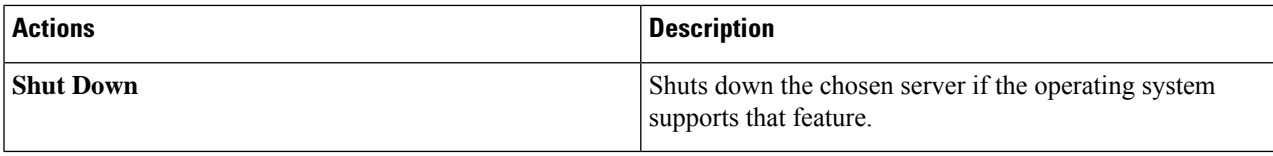

# <span id="page-1-0"></span>**Pinging a Hostname/IP Address from the Web UI**

#### **Before you begin**

You must log in with user or admin privileges to perform this task.

**Step 1** In the toolbar above the work pane, click the **Ping** icon.

**Step 2** In the **Ping Details** dialog box, update the following fields:

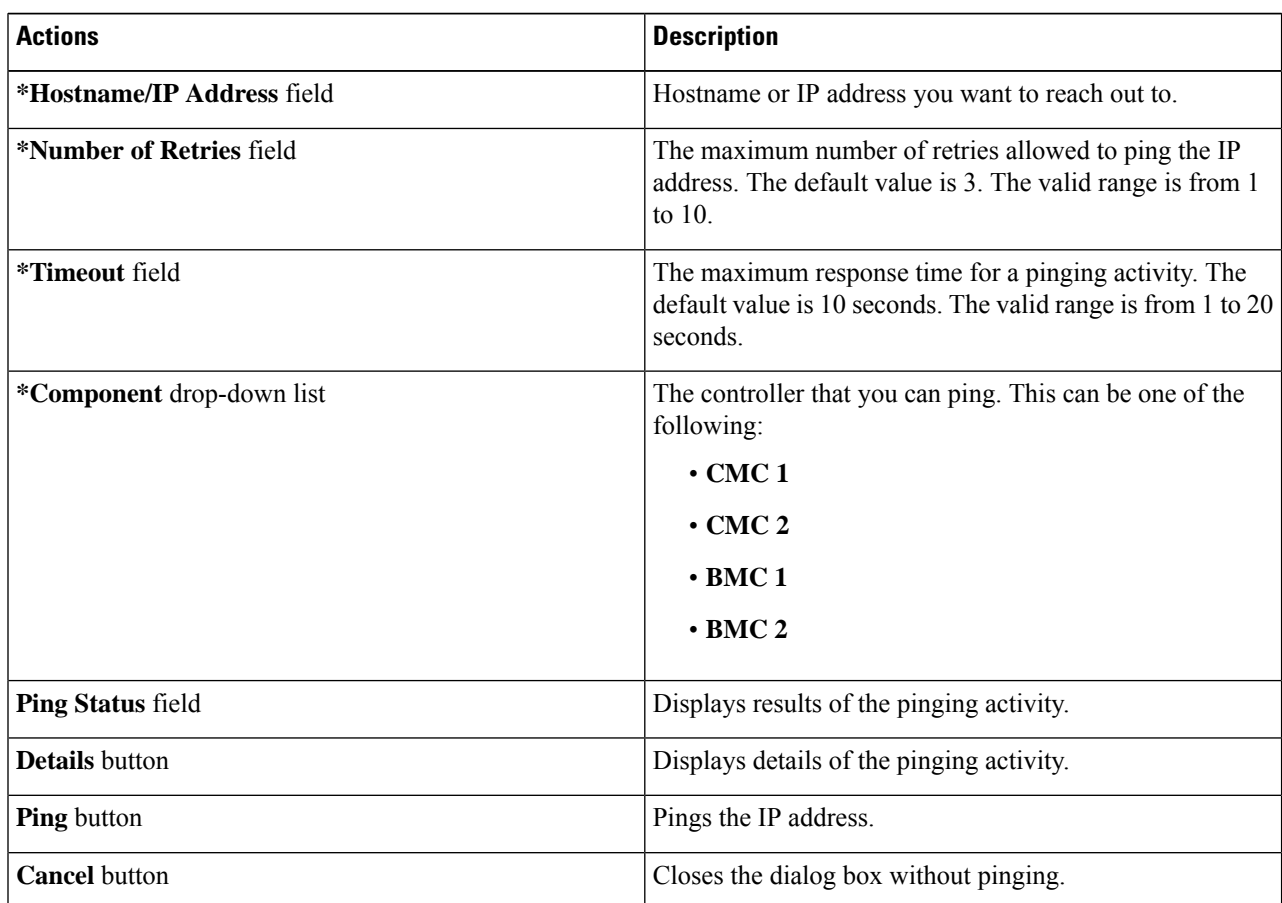

#### **Step 3** Click **Ping**.

Ш

# <span id="page-2-0"></span>**Toggling the Locator LEDs**

#### **Before you begin**

You must log in with user or admin privileges to perform this task.

- **Step 1** In the **Navigation** pane, click the **Chassis** menu.
- **Step 2** In the **Chassis** menu, click **Summary**.
- **Step 3** In the toolbar above the work pane, click the **Locator LED** link.
- **Step 4** In the **Locator LED** dialog box, update the following information:

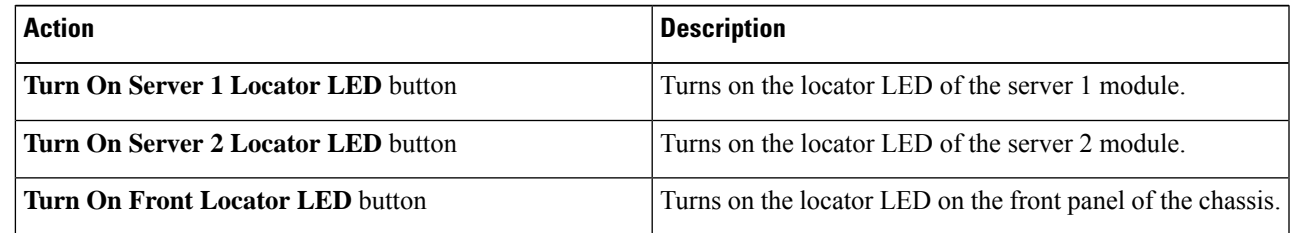

Depending on your actions, the LED indicator in the **Chassis Status** area lights up and the physical locator LED on the server turns on or off and blinks.

### <span id="page-2-1"></span>**Selecting a Time Zone**

#### **Before you begin**

You must log in with admin privileges to perform this task.

- **Step 1** In the **Navigation** pane, click the **Chassis** menu.
- **Step 2** In the **Chassis** menu, click **Summary**.
- **Step 3** In the **Cisco Integrated Management Controller (Cisco IMC) Information** area, click **Select Timezone**.

**Select Timezone** screen appears.

- **Step 4** In the **Select Timezone** pop-up screen, mouse over the map and click on the location to select your time zone or choose your time zone from the **Timezone** drop-down menu.
- **Step 5** Click **OK**.

 $\mathbf I$